### **Sisukord**

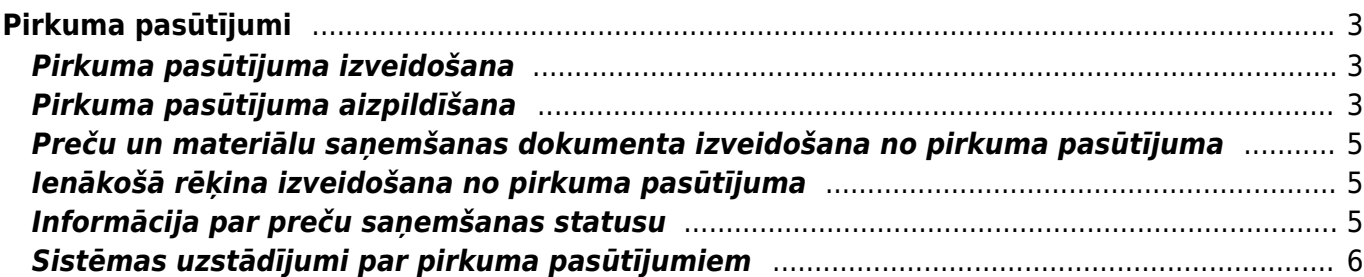

# <span id="page-2-0"></span>**Pirkuma pasūtījumi**

Pirkuma pasūtījums ir dokuments, ar kuru uzņēmums pasūta no piegādātāja nepieciešamās preces, materiālus un pakalpojumus.

Kad pasūtītās preces un materiāli tiek sanemti, tad no pirkuma pasūtījuma var izveidot [preču](https://wiki.directo.ee/lv/ladu_sisse) [pieņemšanas dokumentu Saņemtās preces](https://wiki.directo.ee/lv/ladu_sisse) un [ienākošo rēķinu](https://wiki.directo.ee/lv/or_arve). Ienākošo rēķinu varēs reģistrēt sistēmā arī no dokumenta Saņemtās preces. No pirkuma pasūtījuma var izveidot arī klienta pasūtījumu.

# <span id="page-2-1"></span>**Pirkuma pasūtījuma izveidošana**

Pirkuma pasūtījumu var izveidot vairākos veidos, piemēram, no piedāvājumu pieprasījuma dokumenta, tiešā veidā jeb nesaistīti ar citiem dokumentiem vai no atskaites Pirkums ieteicams.

Lai izveidotu pirkuma pasūtījumu no piedāvājumu pieprasījuma dokumenta, no galvenās izvēlnes jādodas uz kolonnu PIEGĀDĀTĀJI → DOKUMENTI → Piepr. piedāvājumus → jāatver piedāvājumu pieprasījumu dokuments, no kura jāizveido pasūtījums → dokumentā jānospiež poga Pirkuma pasūtījums

Lai izveidotu pirkuma pasūtījumu tiešā veidā, no galvenās izvēlnes jādodas uz kolonnu PIEGĀDĀTĀJI → DOKUMENTI → Pasūtījumi → Jānospiež poga Pievienot jaunu

Tad tiks atvērts jauns pirkuma pasūtījums, kurš jāaizpilda.

# <span id="page-2-2"></span>**Pirkuma pasūtījuma aizpildīšana**

Pasūtījuma dokuments sastāv no 2 daļām:

1. Galvenes, kurā tiek norādīta vispārīgā informācija kā pasūtījuma datums, piegādātājs, apmaksas terminš utt.

2. Rindām, kurās tiek norādīts, kādas preces, cik daudz un par kādu cenu tiek pasūtītas.

Pasūtījuma galvenē jāaizpilda lauki:

• **Pirkuma pasūtījums** - intervāls, no kura pasūtījumam jāpiešķir numurs. Numurs no norādītā intervāla pasūtījumam tiks piešķirts tad, kad pasūtījums tiks saglabāts.

• **Piegādātājs**, kuram tiek veikts pasūtījums.

Lai norādītu piegādātāju, ar dubultklikšķi ir jāieklikšķina laukā **Piegādātājs**. Tad tiks atvērts piegādātāju saraksts, no kura jāizvēlas nepieciešamais piegādātājs. Ja piegādātāja kartīte vēl nav izveidota, tad to var izveidot, piegādātāju sarakstā nospiežot pogu Pievienot jaunu. Apraksts par piegādātāja kartītes aizpildīšanu ir pieejams [šeit.](https://wiki.directo.ee/lv/yld_hankija)

• **Pasūtījuma datums** - pirkuma pasūtījuma datums. Kā datums automātiski tiek norādīts tas datums, kurā sistēmā tiek izveidots pasūtījums, bet, ja nepieciešams, var norādīt citu datumu. • **Maks. termiņš** - pasūtījuma apmaksas termiņš.

Ja nepieciešams, pasūtījumam var piesaistīt [maksājumu grafiku](https://wiki.directo.ee/lv/yld_maksegraafik).

• **Saņemšanas datums** - datums, kurā nepieciešams saņemt no piegādātāja preces.

• **Uz noliktavu** - noliktava, uz kuru tiks pieņemtas pasūtītās preces.

• **Darbinieks** - šajā laukā automātiski nonāks pasūtījuma izveidotājs.

• Ja pasūtījuma valūta nav EUR, tad pirms pasūtījuma rindu aizpildīšanas laukā **Valūta** jānorāda pasūtījuma valūta. Pēc valūtas norādīšanas laukā **Kurss** ielasīsies valūtas kurss.

Ja nepieciešams, jāaizpilda arī citi lauki, piemēram:

• **Piegādātāja pārst.** - piegādātāja pārstāvis, kurš ir kontaktpersona par pasūtījumu. Šis lauks pasūtījumā tiek aizpildīts automātiski, ja piegādātāja kartītē ir aizpildīts lauks **Pārstāvis**. Ja nepieciešams, var norādīt citu pārstāvi. Lai to izdarītu, ar dubultklikšķi jāieklikšķina laukā un no piegādātāja kontaktpersonu saraksta jāizvēlas cita persona vai, ja nepieciešamās personas sarakstā nav, tad jāizveido tai kontaktpersonas kartīte.

• **Pielaide** - dienu skaits, kurš apzīmē nobīdi, ar kuru var piegādāt preces. Piemēram, ja šajā laukā norāda 3, tad preces var piegādāt +- 3 dienas no norādītā saņemšanas datuma.

• Ja uz visu pasūtījumu attiecas viens projekts, tad konkrētais projekts jānorāda galvenes laukā **Projekts**.

• Ja uz visu pasūtījumu attiecas vienāds objekts vai vienādi objekti no dažādiem līmeņiem, tad objekts vai objekti no dažādiem līmeņiem jānorāda galvenes laukā **Objekts**.

• **Komentārs** - komentārs par pasūtījumu.

• **Iekš. komentārs** - komentārs par pasūtījumu, kas paredzēts iekšējai komunikācijai uzņēmumā.

• **Veids** - pasūtījuma veids. Nepieciešamos veidus, no kuriem izvēlēties, var izveidot uzstādījumos.

• **Statuss** - pasūtījuma statuss. Nepieciešamos statusus, no kuriem izvēlēties, var izveidot uzstādījumos.

• **Piegādes nosacījumi** - piegādes nosacījumu kods atbilstoši [INCOTERM klasifikatoram.](https://e.csb.gov.lv/HelpDesk/lv/SubCategory/117)

 Lai šis lauks pēc piegādātāja norādīšanas aizpildītos automātiski, piegādātāja kartītē jāaizpilda lauks **Pieg. nosacījumi**.

• **Piegādes veids** - transporta veids.

 Lai šis lauks pēc piegādātāja norādīšanas aizpildītos automātiski, piegādātāja kartītē jāaizpilda lauks **Pieg. veids**.

• **Valoda** - pasūtījuma valoda. Ja valoda ir latviešu, tad vairumā datubāžu šis lauks nav jāaizpilda. Ja pasūtījumā norāda angļu valodu (ENG), tad, pēc valodas norādīšanas pasūtījuma rindās norādot artikulus, tiem artikuliem, kuru kartītēs valodas datulaukā ir norādīts artikula nosaukums angliski, pasūtījumā nonāks nosaukums angliski.

Ja izdrukā ir iestrādāta iespēja sagatavot izdruku dažādās valodās, tad pasūtījumā noradītā valoda ietekmēs arī to, kādā valodā ir pasūtījuma izdruka.

Pasūtījuma rindās jānorāda informācija par to, kas tiek pasūtīts:

• **Artikuls** - jānorāda artikuls, kurš tiek pasūtīts. Artikuls jāizvēlas no artikulu saraksta, kuru var atvērt, ar dubultklikšķi ieklikšķinot laukā **Artikuls**.

• Ja artikulam ir varianti, tad pēc artikula norādīšanas ar dubultklikšķi jāieklikšķina laukā **Variants**. Tad tiks atvērts variantu saraksts, no kura jāizvēlas nepieciešamais variants.

• **Daudz.** - pasūtāmais artikula daudzums.

• **Artikula cena** - viena artikula gabala iegādes cena bez PVN.

• Ja artikulam ir atlaide, tad laukā **%** norāda atlaides procentuālo apmēru. Piemēram, ja ir 5 % atlaide, tad laukā **Atlaide** ieraksta 5.

Ja nepieciešams, rindās jānorāda arī:

• **SN** - sērijas numurs.

• **Derīguma term.**

• **Noliktava** jānorāda rindā tad, ja uz rindu attiecas noliktava, kura atšķiras no pasūtījuma galvenē norādītās noliktavas.

• Ja uz dažādām pasūtījuma rindām attiecas dažādi projekti, tad projekti jānorāda rindās, kolonnā **Projekts**.

• Ja uz dažādām pasūtījuma rindām attiecas dažādi objekti, tad objekti jānorāda rindās, kolonnā **Objekts**.

Ja par pasūtījumu jāveic priekšapmaksa, tad pēc rindu aizpildīšanas laukā **Priekšapmaksa** jāieraksta priekšapmaksas summa vai arī laukā **Priekšapmaksas %** jāieraksta priekšapmaksas procentuālais apmērs, laukā **PP datums** jānorāda datums, līdz kuram jāveic priekšapmaksa.

Lai saglabātu pasūtījumu, tajā jānospiež poga Saglabāt.

Savukārt, lai apstiprinātu pasūtījumu, tajā jānospiež pogas Apstiprināt un Saglabāt.

# <span id="page-4-0"></span>**Preču un materiālu saņemšanas dokumenta izveidošana no pirkuma pasūtījuma**

[Lai no pirkuma pasūtījuma izveidotu dokumentu Saņemtās preces preču pieņemšanai noliktavā,](https://wiki.directo.ee/_media/lv/poga_noliktavas_sanemsana_pirkuma_pasutijuma.png) [pirkuma pasūtījumā jānospiež poga](https://wiki.directo.ee/_media/lv/poga_noliktavas_sanemsana_pirkuma_pasutijuma.png) Noliktavas saņemšana.

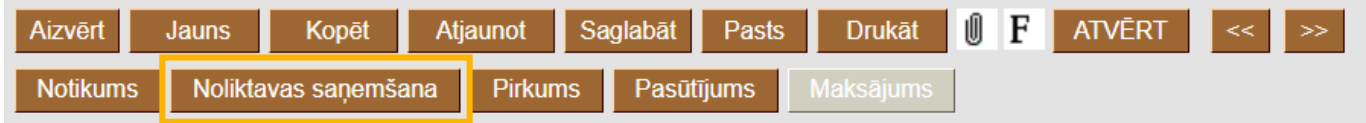

Tad tiks atvērts ar dokuments Saņemtās preces. Apraksts par dokumenta aizpildīšanu ir pieejams [šeit](https://wiki.directo.ee/lv/ladu_sisse).

 Ja sistēmas uzstādījums **Pirkuma pasūtījumiem jābūt apstiprinātiem** ir norādīta opcija **jā**, tad, lai pirkuma pasūtījumā būtu pieejama poga Noliktavas saņemšana, pirkuma pasūtījumam ir jābūt apstiprinātam.

# <span id="page-4-1"></span>**Ienākošā rēķina izveidošana no pirkuma pasūtījuma**

[Lai no pirkuma pasūtījuma izveidotu ienākošo rēķinu, apstiprinātā pirkuma pasūtījumā jānospiež poga](https://wiki.directo.ee/_media/lv/poga_pirkums_pirkuma_pasutijuma.png) Pirkums.

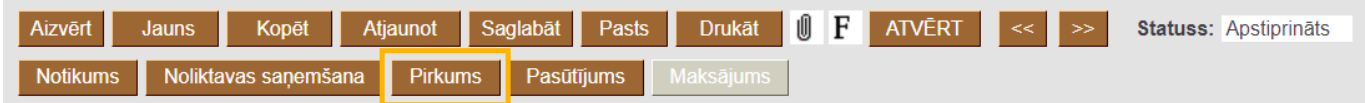

Tad tiks atvērts ienākošais rēkins. Apraksts par ienākošā rēkina aizpildīšanu ir pieejams [šeit](https://wiki.directo.ee/lv/or_arve).

 Ja sistēmas uzstādījums **Pirkuma pasūtījumiem jābūt apstiprinātiem** ir norādīta opcija **jā**, tad, lai pirkuma pasūtījumā būtu pieejama poga Pirkums, pirkuma pasūtījumam ir jābūt apstiprinātam.

### <span id="page-4-2"></span>**Informācija par preču saņemšanas statusu**

[Pirkuma pasūtījuma rindu otrajā sadaļā var redzēt informāciju par pasūtījuma saņemšanas statusu](https://wiki.directo.ee/_media/lv/pirkuma_pasutijums_-_sanemts_un_nesanemts.png)  [cik daudz preču un materiālu ir saņemts, un cik nav.](https://wiki.directo.ee/_media/lv/pirkuma_pasutijums_-_sanemts_un_nesanemts.png)

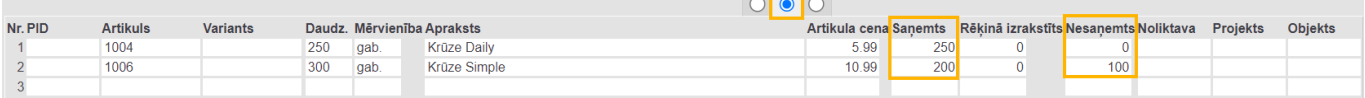

Attēlojot saņemto un nesaņemto daudzumu, tiek ņemti vērā ar pasūtījumu saistītie **apstiprinātie** dokumenti Sanemtās preces.

### <span id="page-5-0"></span>**Sistēmas uzstādījumi par pirkuma pasūtījumiem**

[Sistēmā ir vairāki uzstādījumi par pirkuma pasūtījumiem. Šos uzstādījumus var apskatīt un](https://wiki.directo.ee/_media/lv/sistemas_uzstadijumu_meklesana_pirkuma_pasutijum.png) [nepieciešamības gadījumā arī mainīt, no galvenās izvēlnes dodoties uz UZSTĀDĪJUMI → Sistēmas](https://wiki.directo.ee/_media/lv/sistemas_uzstadijumu_meklesana_pirkuma_pasutijum.png) [uzstādījumi](https://wiki.directo.ee/_media/lv/sistemas_uzstadijumu_meklesana_pirkuma_pasutijum.png)

Tad tiks parādīti sistēmas uzstādījumi, kuros uzstādījumus var meklēt, meklēšanas laukā ierakstot atslēgvārdu uzstādījuma atrašanai (piemēram, pirkuma pasūtījum)

#### Directo uzstādījumi Viss pirkuma pasūtījum Q

vai uzstādījuma nosaukumu, ja Jums tas ir zināms un pēc tam uzspiežot un meklēšanas ikonas vai nospiežot taustiņu Enter.

Uz pirkumu pasūtījumiem attiecas, piemēram, sekojošie uzstādījumi:

#### • **Vai no pirkuma pasūtījuma var izveidot vairākus neapstiprinātus dokumentus Saņemtās preces?**

Šis uzstādījums nosaka, vai no pirkuma pasūtījuma var izveidot dokumentu Saņemtās preces preču pieņemšanai noliktavā, ja no pasūtījuma jau ir izveidots dokuments Saņemtās preces, kurš nav apstiprināts.

Pieejamās opcijas ir:

**nē** - no pirkuma pasūtījuma nevar izveidot dokumentu Saņemtās preces, ja no pasūtījuma jau ir izveidots saņemšanas dokuments, kurš nav apstiprināts,

**brīdinājums** - ja no pasūtījuma jau ir izveidots dokuments Sanemtās preces, kurš nav apstiprināts, tad parādās paziņojums, ka jau ir izveidots neapstiprināts saņemšanas dokuments un lietotājam ir iespēja izvēlēties, vai tiešām veidot vēl vienu saņemšanas dokumentu,

**jā** - no pirkuma pasūtījuma var izveidot vairākus neapstiprinātus dokumentus Saņemtās preces un gadījumā, ja no pasūtījuma jau ir izveidots kāds dokuments Saņemtās preces, kurš nav apstiprināts, tad veidojot jaunu dokumentu Saņemtās preces neparādās paziņojums par to, ka sistēmā jau ir neapstiprināti dokumenti.

### • **Pirkuma pasūtījuma apstiprināšanas priekšnosacījumi**

Ja pirkuma pasūtījumos ir obligātie aizpildāmi lauki, bez kuru aizpildīšanas nedrīkst apstiprināt pirkuma pasūtījumus, tad pie šiem laukiem ir jāieliek ķeksītis.

#### • **Saņemto preču dokumenta pielikumi satur saistīto pirkuma pasūtījumu pielikumus**

Šis uzstādījums nosaka, vai, no pirkuma pasūtījuma veidojot dokumentu Saņemtās preces preču pieņemšanai noliktavā, pirkuma pasūtījuma pielikumi tiks pievienoti kā pielikumi arī dokumentam Saņemtās preces. Pieejamās uzstādījuma opcijas ir **nē** un **jā**.

From: <https://wiki.directo.ee/> - **Directo Help**

Permanent link: **[https://wiki.directo.ee/lv/otell\\_tellimus](https://wiki.directo.ee/lv/otell_tellimus)**

Last update: **2024/11/28 15:36**

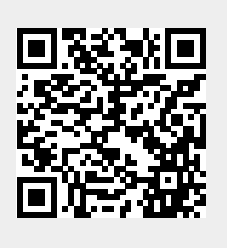